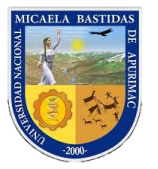

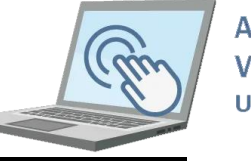

## **AULA UNAMBA**

## **I. INGRESO AL AULA VIRTUAL DE LA UNAMBA**

Si usted es docente de la UNAMBA o ha sido docente los 2 últimos semestres académicos entonces sus datos se encuentran registrado en esta aula virtual, su usuario y contraseña por **defecto es su DNI**, si tiene inconvenientes escribanos al

grupo de **WhatsApp**

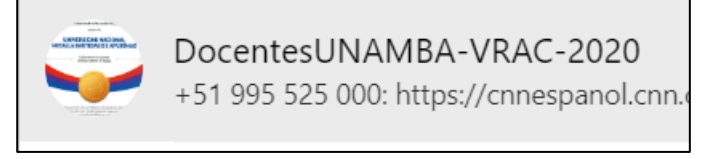

Una vez que ya cuente con su usuario y contraseña abra su navegador web de preferencia Mozilla Firefox o Google Chrome.

En la barra de direcciones escriba la URL del sitio web de la UNAMBA(<https://unamba.edu.pe/>).

Deberá cargar la página principal de la UNAMBA, tal como se muestra a continuación.

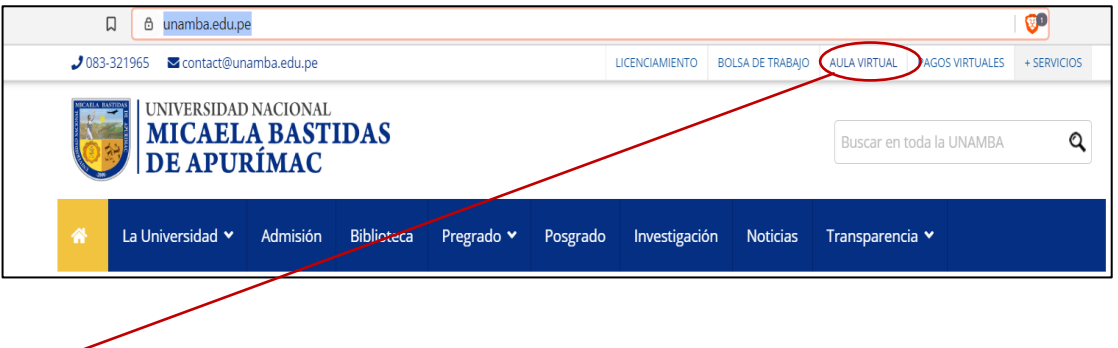

Debe hacer clic en el enlace que visualiza en la imagen anterior, deberá cargar el aula virtual tal como se muestra en la siguiente imagen.

Si no desea ingresar el sitio web de la UNAMBA haga clic en el siguiente enlace: <http://campusvirtual.unamba.edu.pe/>

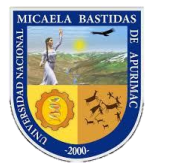

## Dirección de Servicios Académicos Aula Virtual

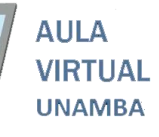

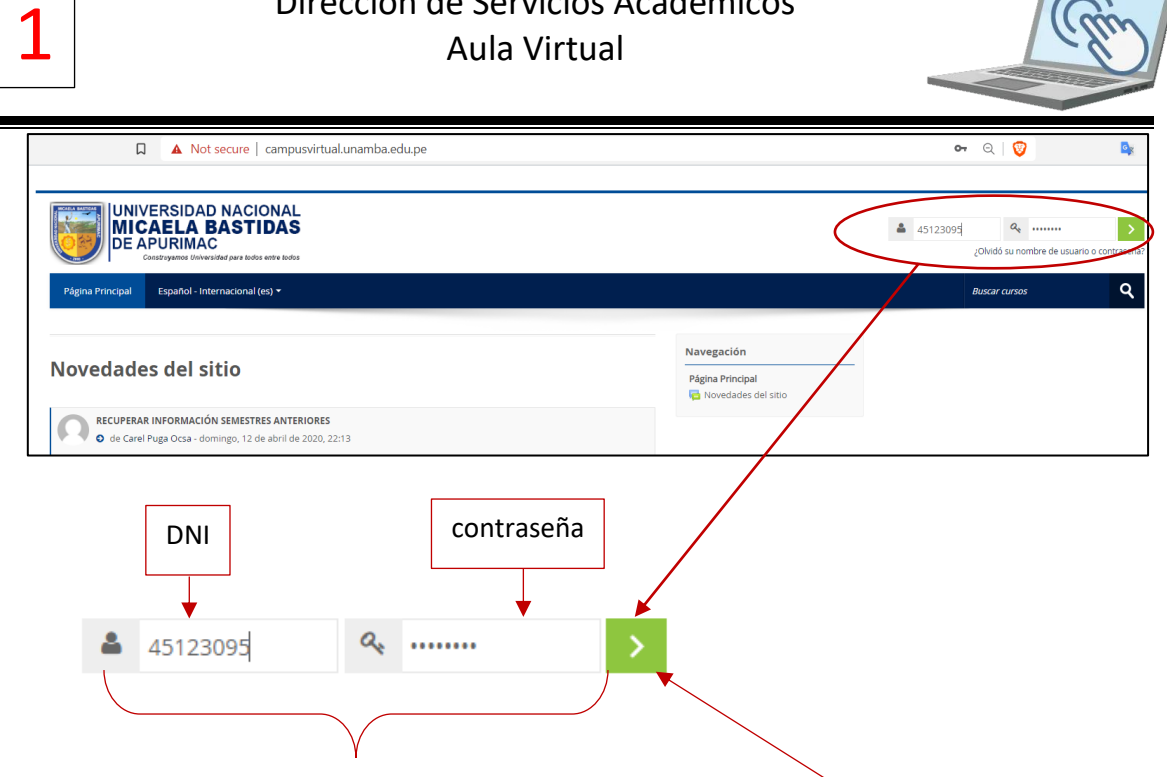

Aquí debe de ingresar su usuario y contraseña y hacer clic en el botón, por ende, debe poder visualizar los cursos que regenta en el semestre actual.

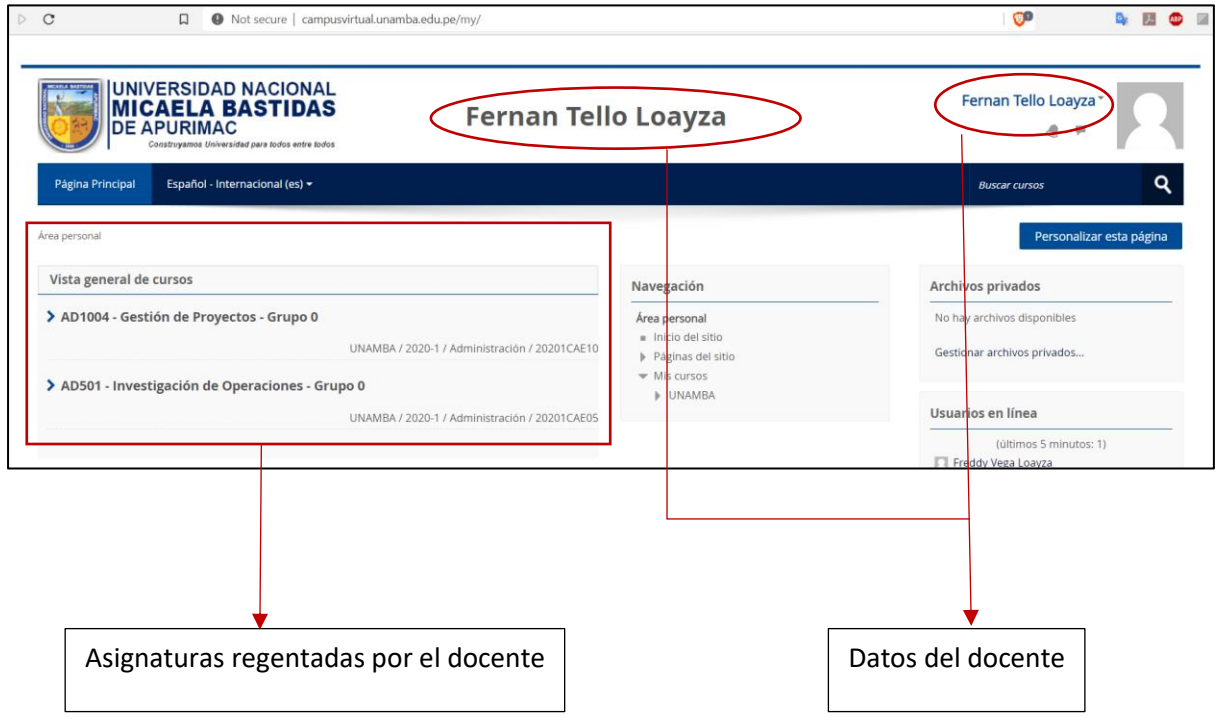

Nota: Si usted como docente no puede visualizar las asignaturas que el departamento académico a la que pertenece le ha delegado escríbanos la WhatsApp de docentes de la UNAMBA con el documento (memorando o resolución) que se le encargado dictar las asignaturas.